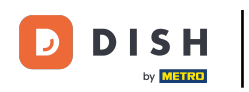

Benvenuti nella dashboard DISH. In questo tutorial ti mostreremo come cambiare la tua password su  $\boxed{1}$ [piatto .co](https://www.dish.co/) .

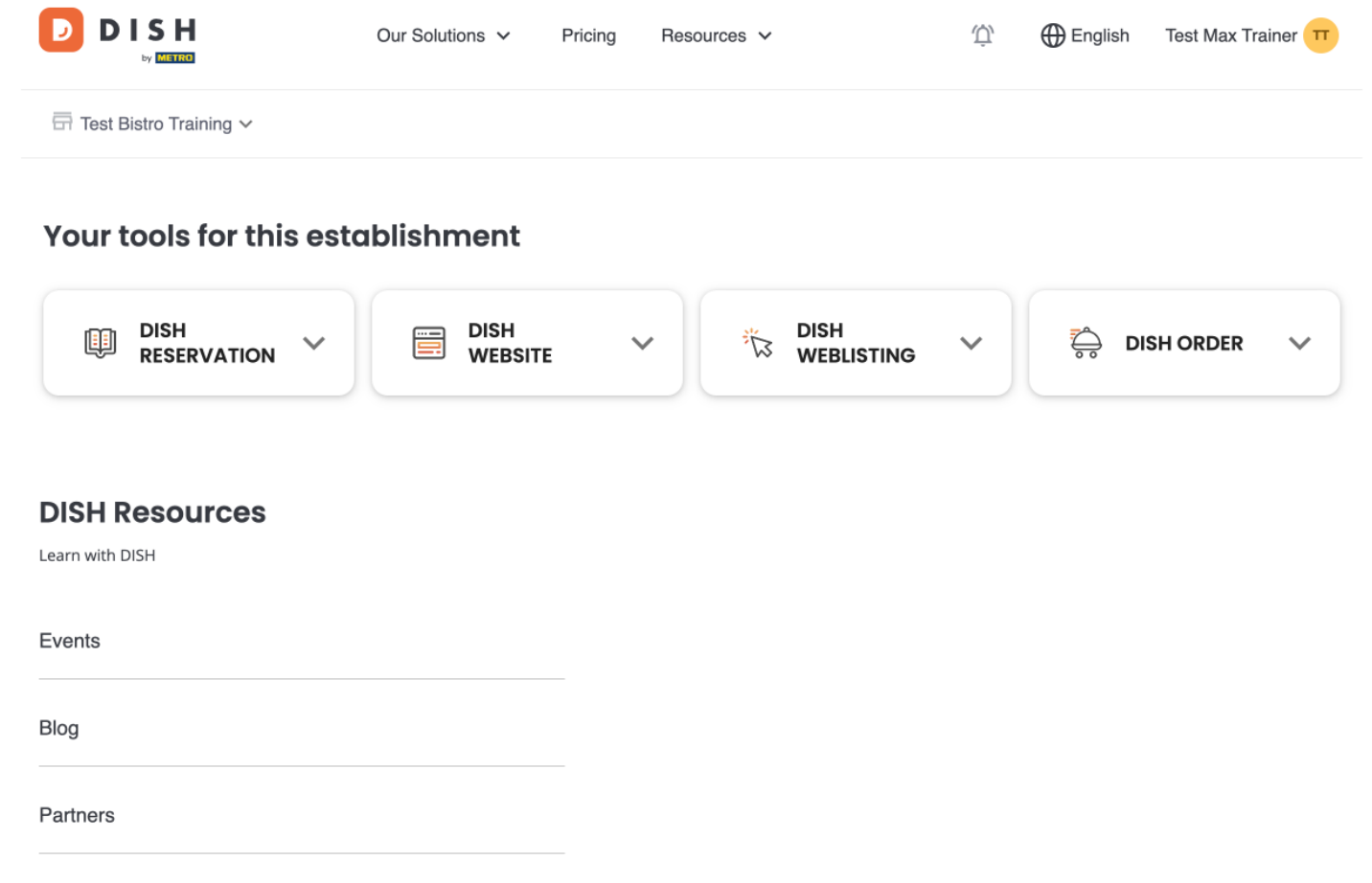

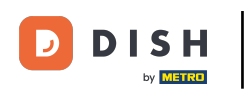

Innanzitutto, fai clic sul tuo nome utente nell'angolo in alto a destra della dashboard.  $\boldsymbol{0}$ 

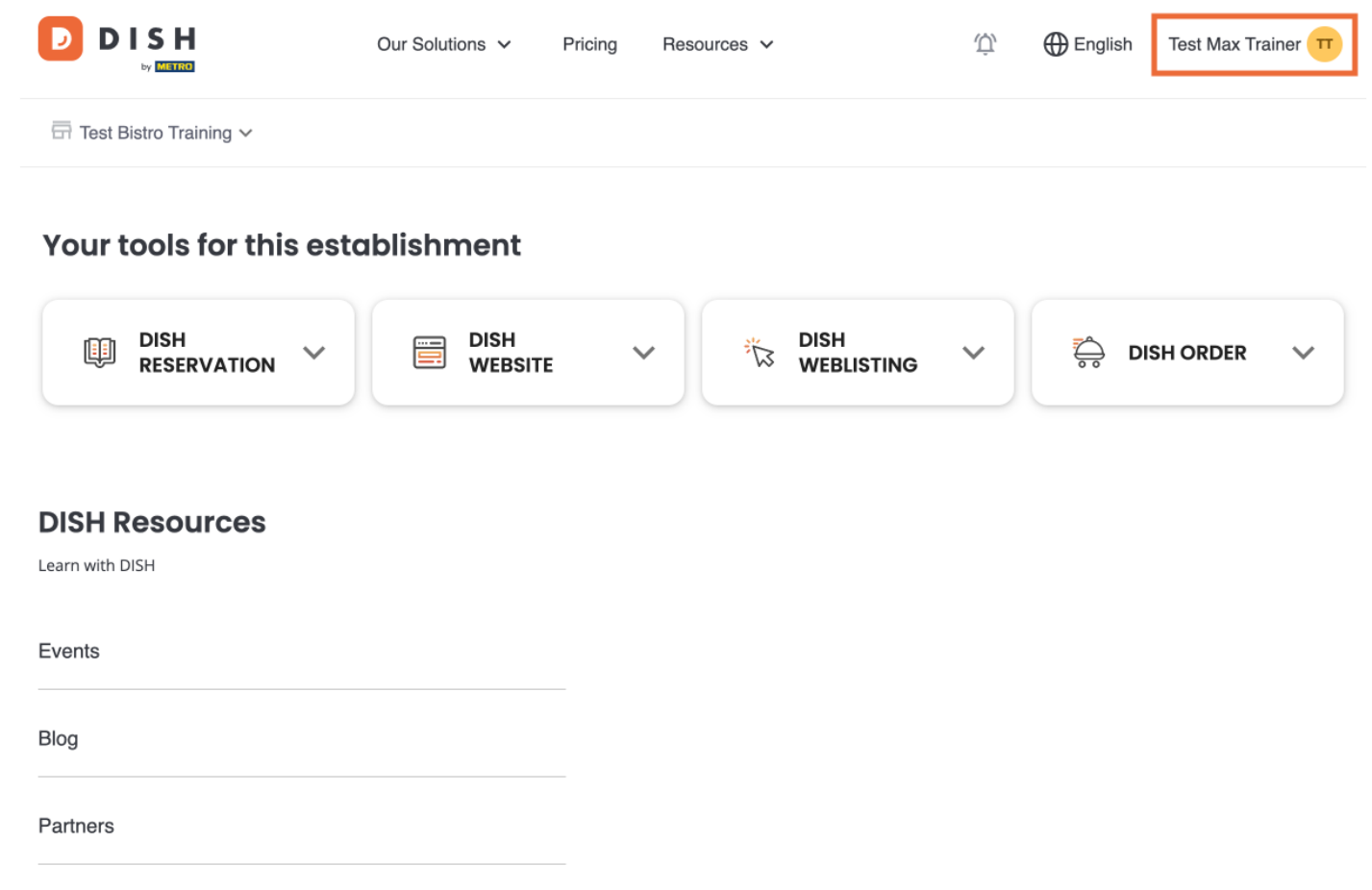

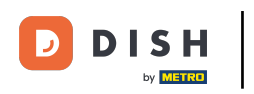

Quindi, fai clic su Account e impostazioni .  $\overline{0}$ 

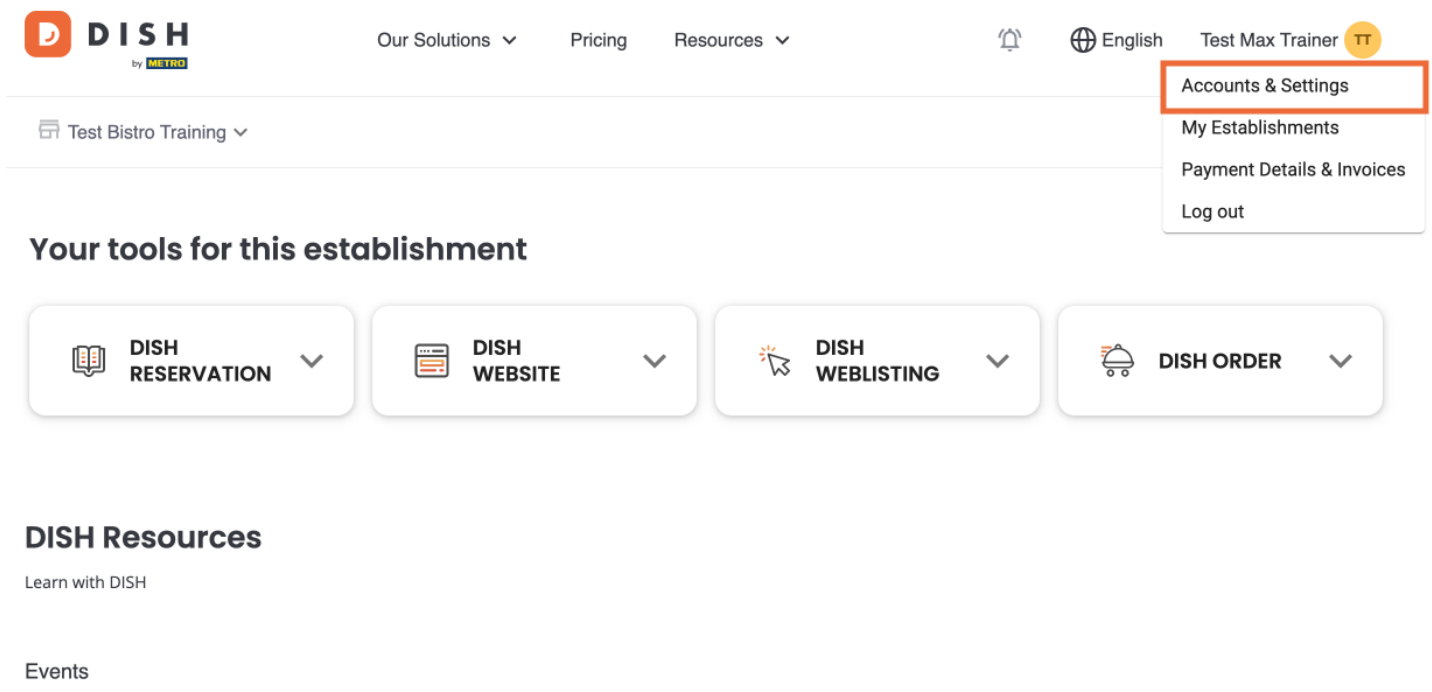

Blog Partners

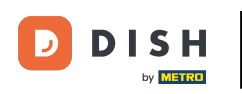

Il passaggio successivo è fare clic su Modifca password .  $\bigcirc$ 

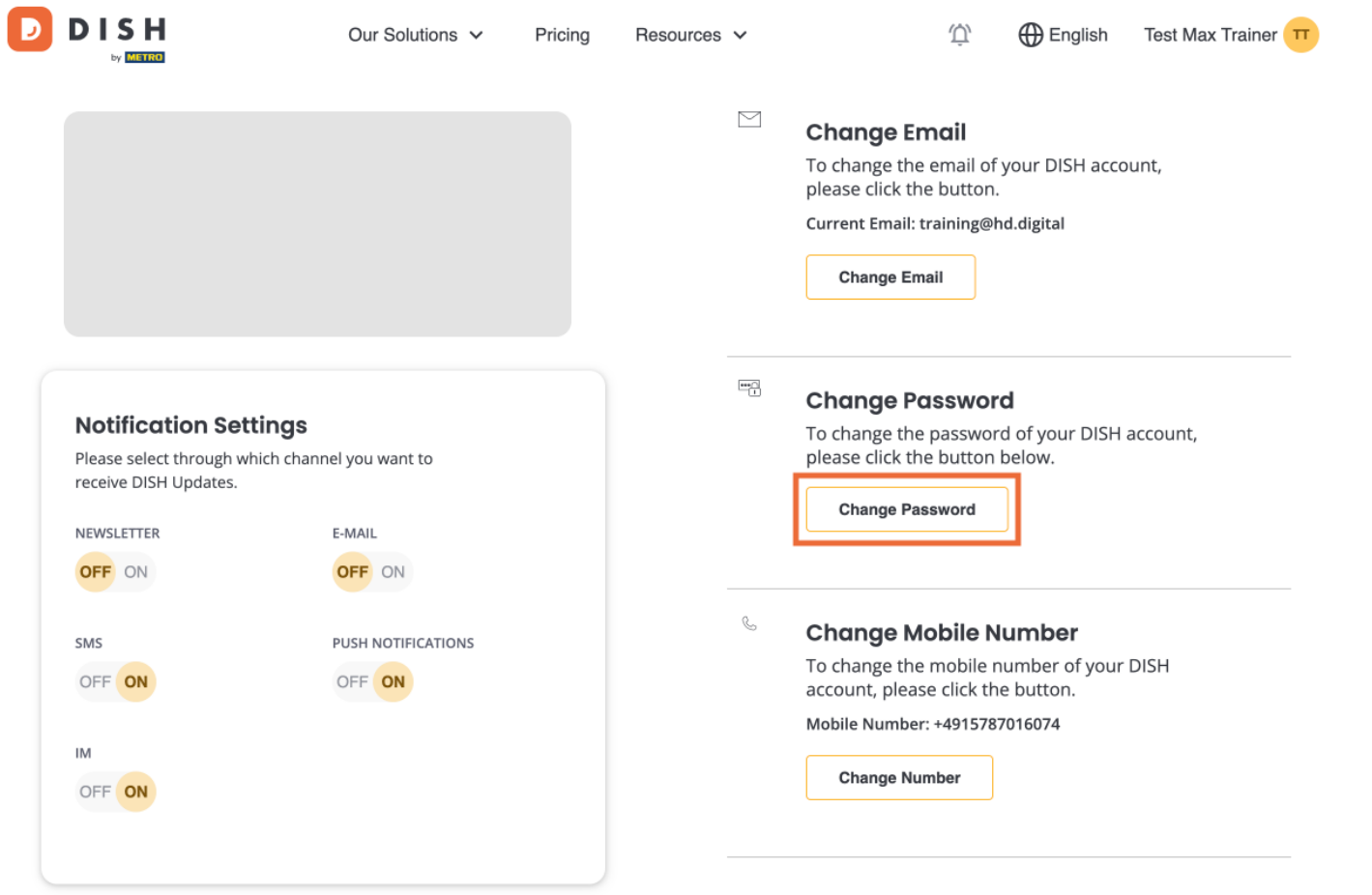

 $\Box$ 

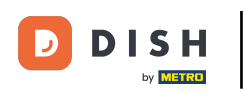

Ora sei nell'impostazione della tua password. Innanzitutto, inserisci la tua password attuale .  $\bigcap$ 

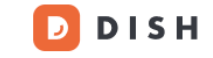

English  $\bullet$ 

## **Change Password**

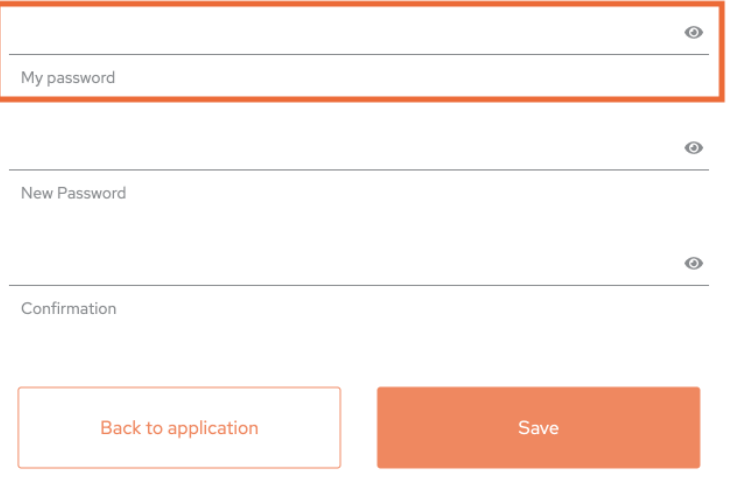

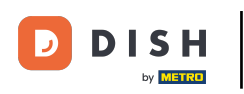

Ora è il momento di digitare la tua nuova password .  $\boldsymbol{\Theta}$ 

> **DISH**  $\Box$

English  $\overline{\phantom{a}}$ 

## **Change Password**

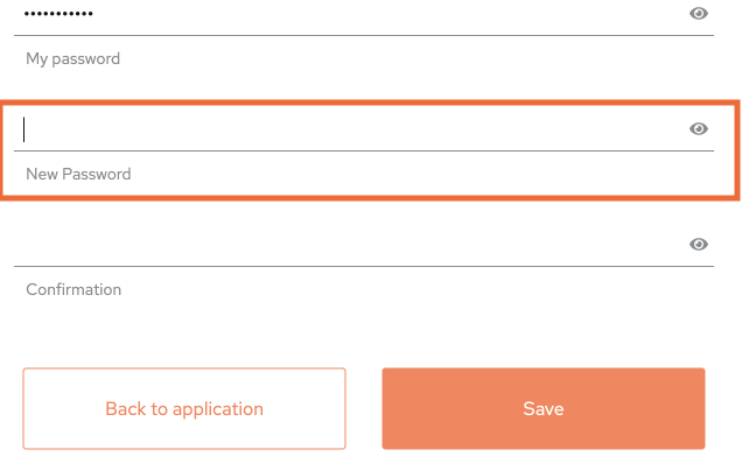

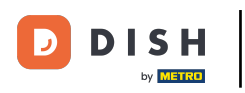

## Conferma infne la nuova password digitandola nuovamente nell'ultimo campo di testo .  $\bigcap$

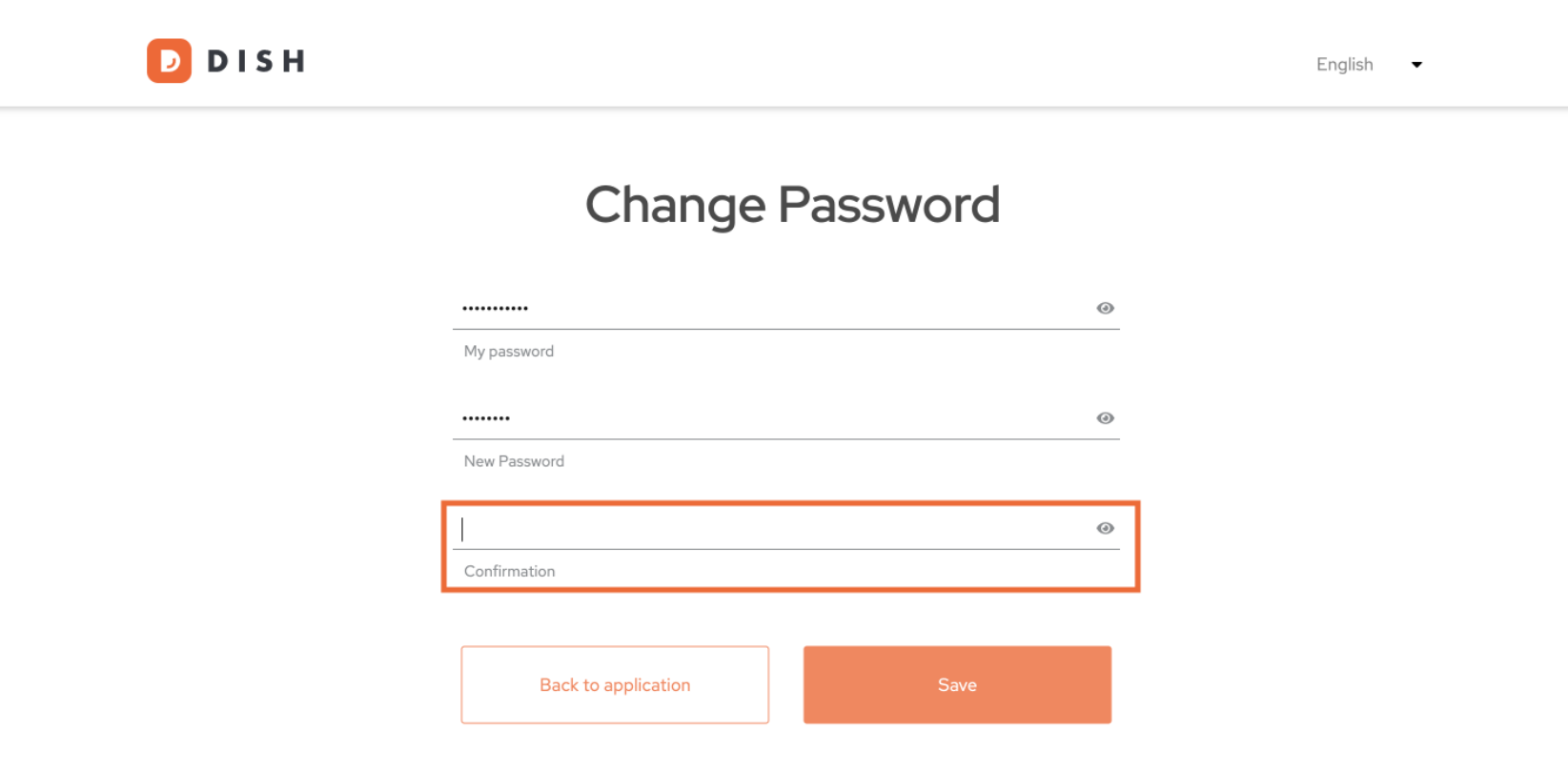

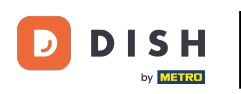

Una volta che sei sicuro della tua scelta, clicca su Salva.  $\boldsymbol{0}$ 

> **DISH**  $\Box$

English  $\overline{\phantom{a}}$ 

## **Change Password**

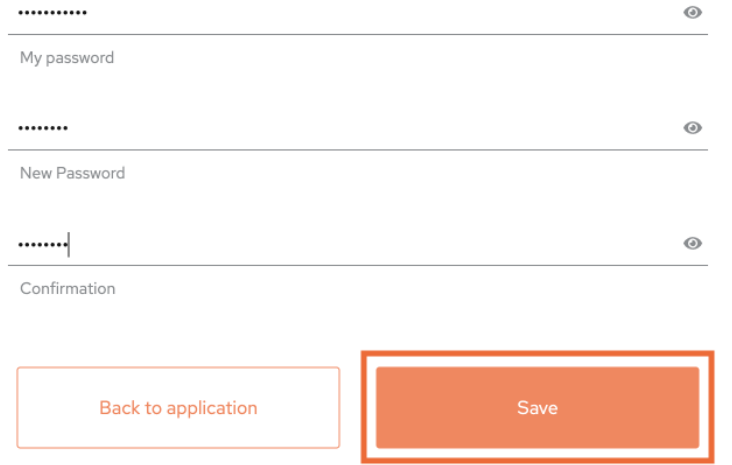

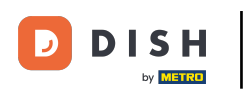

Questo è tutto! La tua password è stata aggiornata.  $\blacksquare$ 

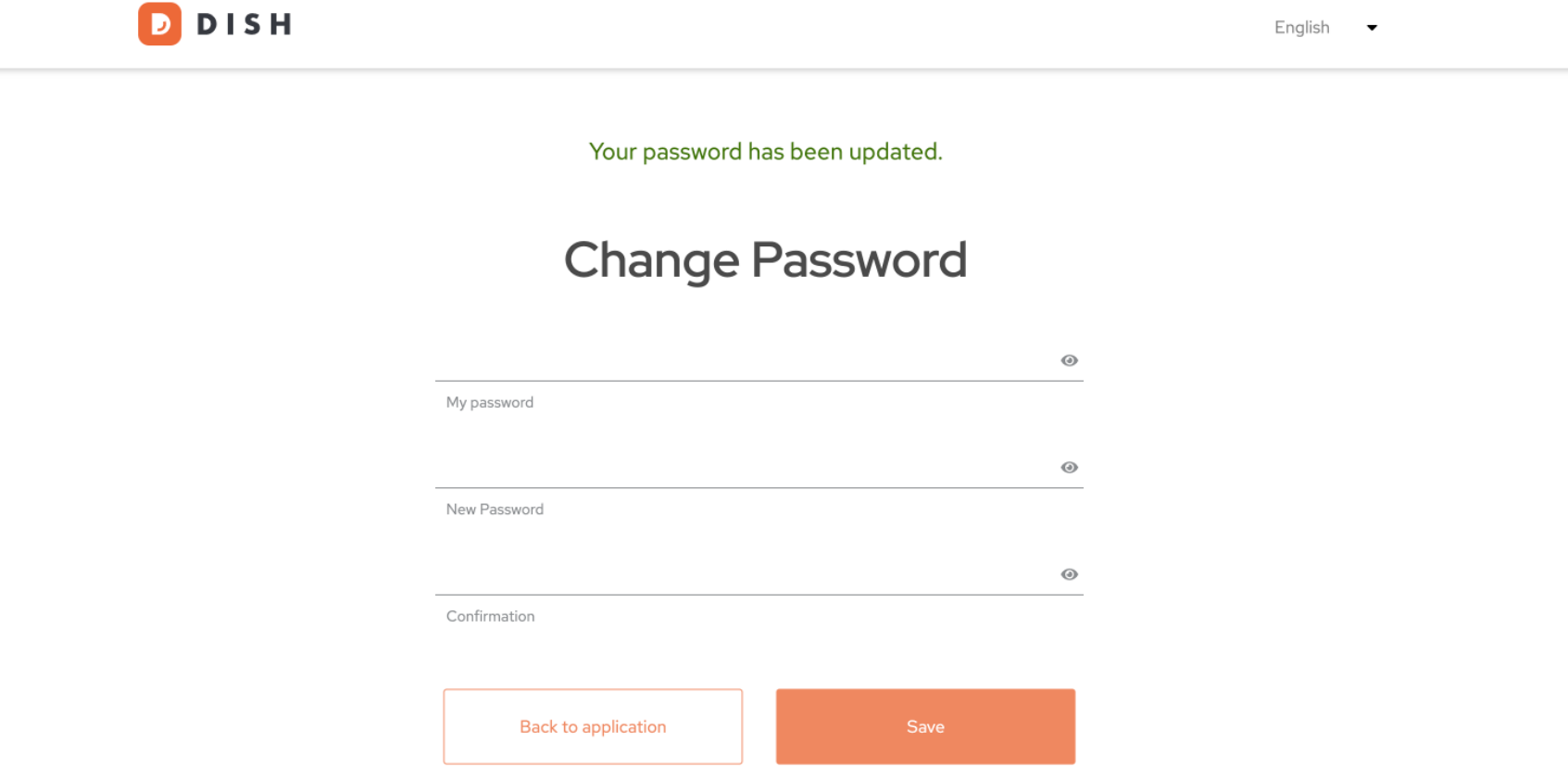

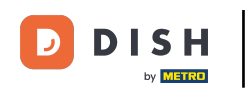

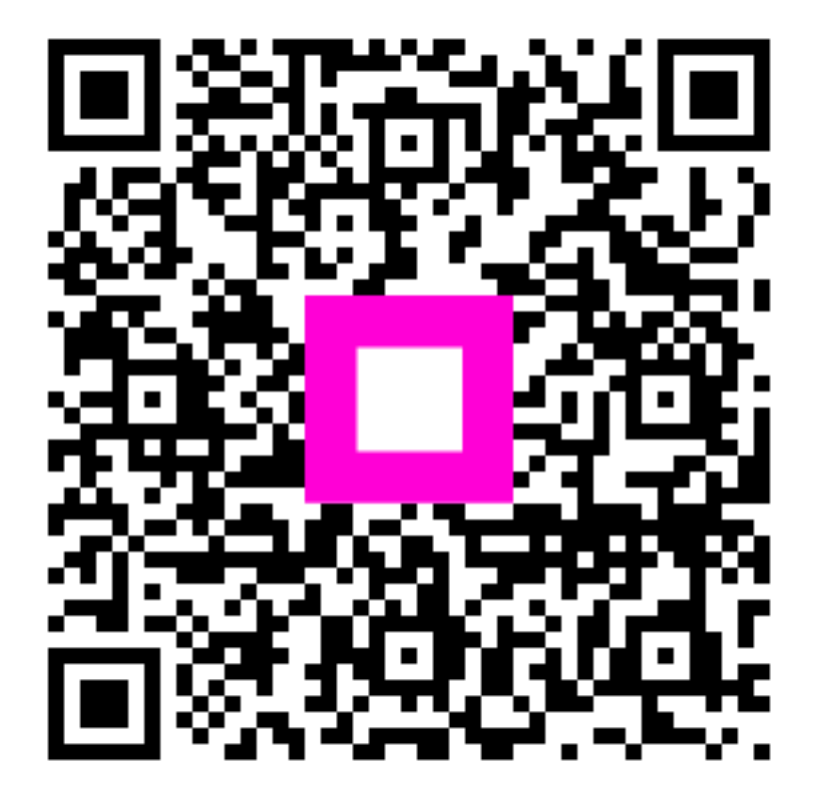

Scansiona per andare al lettore interattivo